## How to Add Page Of header/footer

The Page Of header/footer is used to add page number for your financial report.

Follow the steps below to guide you on how to add page footer.

- 1. A new row will be available in the grid section.
- 2. In the Type field, select Page Of.
- 3. Leave the Header/Footer Name field blank.
- 4. The **Row Number** field dictates the order of the header/footer. Set this field to 1 if this will be the first row to show in the header/footer, 2 if second row, so on and so forth. Set this to 1 for this illustration.
- 5. In the Alignment field, set how the value for the column be displayed. Set this to Left.
- 6. In the With field, select Page. This will occupy the entire page.
- 7. Leave Column Name field blank.

This is how Page Of header/footer setup will look like.

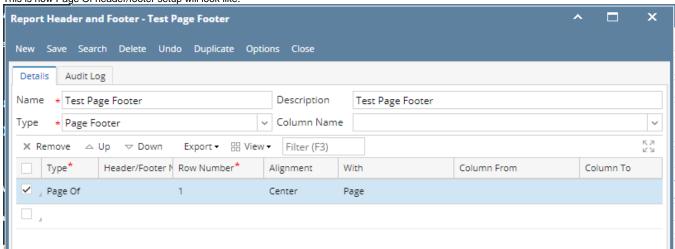

Select this Page Of footer in the Report Builder and make sure that the checkbox before it is checked when printing/previewing the report.

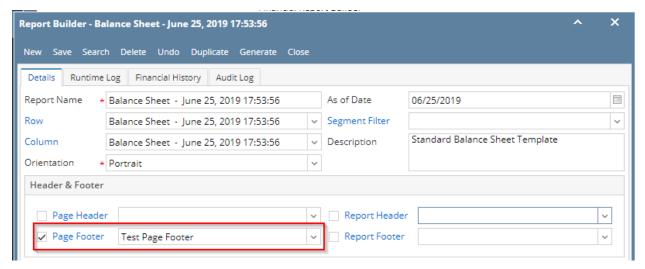

Here's how it is shown when report is previewed/printed. Highlighted section is the Page Of type header/footer. Since this is a page footer, this will show on each page of the report.

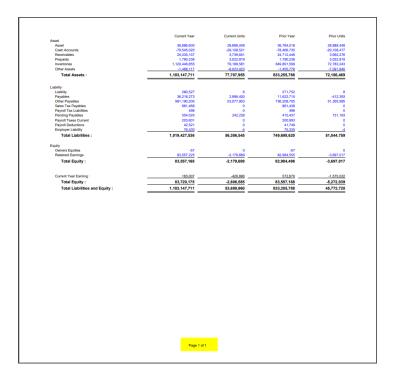

You can enhance this header/footer by setting its Font Properties and Row Height. See How to Configure header and footer font properties and row height topic to guide you on how to do this.

The Page Of header/footer is used to add page number for your financial report.

Follow the steps below to guide you on how to add page footer.

- 1. A new row will be available in the grid section.
- 2. In the Type field, select Page Of.
- 3. Leave the Header/Footer Name field blank.
- 4. The **Row Number** field dictates the order of the header/footer. Set this field to 1 if this will be the first row to show in the header/footer, 2 if second row, so on and so forth. Set this to 1 for this illustration.
- 5. In the Alignment field, set how the value for the column be displayed. Set this to Left.
- 6. In the **With** field, select Page. This will occupy the entire page.
- 7. Leave Column Name field blank.

This is how Page Of header/footer setup will look like.

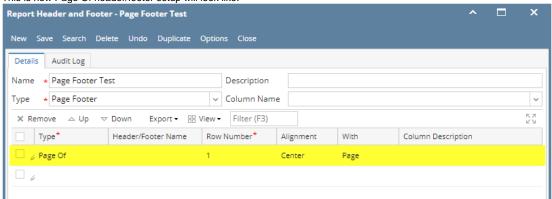

Select this Page Of footer in the Report Builder and make sure that the checkbox before it is checked when printing/previewing the report.

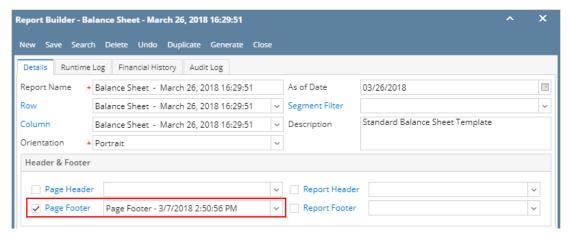

Here's how it is shown when report is previewed/printed. Highlighted section is the Page Of type header/footer. Since this is a page footer, this will show on each page of the report.

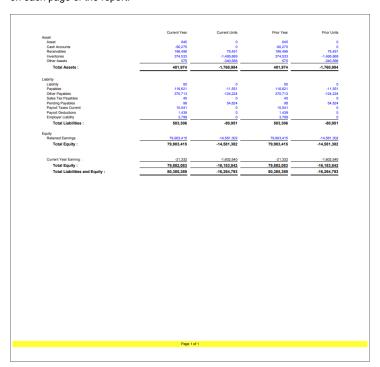

You can enhance this header/footer by setting its Font Properties and Row Height. See How to Configure header and footer font properties and row height topic to guide you on how to do this.

The Page Of header/footer is used to add page number for your financial report.

Follow the steps below to guide you on how to add page footer.

- 1. A new row will be available in the grid section.
- 2. In the Type field, select Page Of.
- 3. Leave the Header/Footer Name field blank.
- 4. The **Row Number** field dictates the order of the header/footer. Set this field to 1 if this will be the first row to show in the header/footer, 2 if second row, so on and so forth. Set this to 1 for this illustration.
- 5. In the Alignment field, set how the value for the column be displayed. Set this to Left.
- 6. In the With field, select Page. This will occupy the entire page.
- 7. Leave **Column Name** field blank.

This is how Page Of header/footer setup will look like.

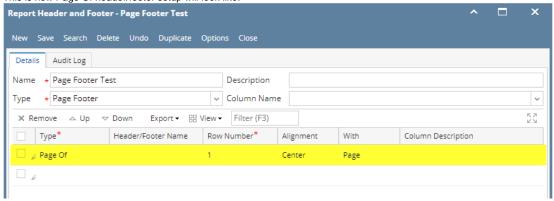

Select this Page Of footer in the Report Builder and make sure that the checkbox before it is checked when printing/previewing the report.

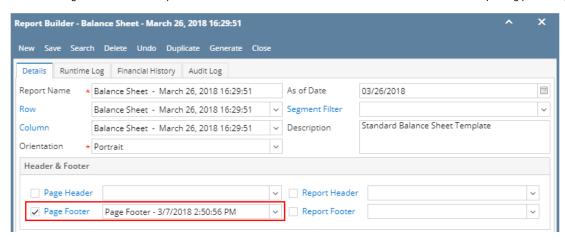

Here's how it is shown when report is previewed/printed. Highlighted section is the Page Of type header/footer. Since this is a page footer, this will show on each page of the report.

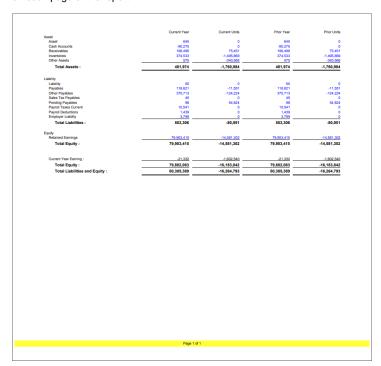

You can enhance this header/footer by setting its Font Properties and Row Height. See How to Configure header and footer font properties and row height topic to guide you on how to do this.

The Page Of header/footer is used to add page number for your financial report.

Follow the steps below to guide you on how to add page footer.

- 1. A new row will be available in the grid section.
- 2. In the Type field, select Page Of.
- 3. Leave the Header/Footer Name field blank.
- **4.** The **Row Number** field dictates the order of the header/footer. Set this field to 1 if this will be the first row to show in the header/footer, 2 if second row, so on and so forth. Set this to 1 for this illustration.
- 5. In the Alignment field, set how the value for the column be displayed. Set this to Left.
- 6. In the With field, select Page. This will occupy the entire page.
- 7. Leave Column Name field blank.

This is how Page Of header/footer setup will look like.

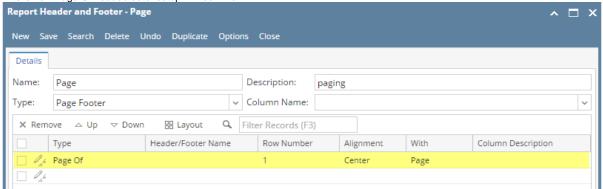

Select this Page Of footer in the Report Builder and make sure that the checkbox before it is checked when printing/previewing the report.

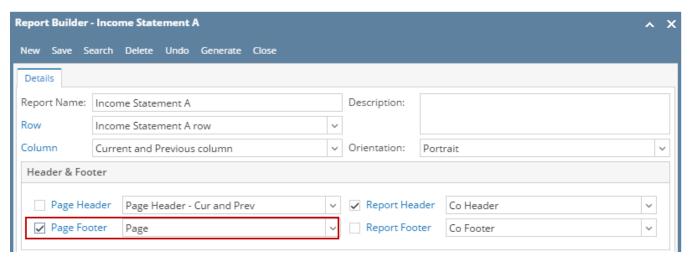

Here's how it is shown when report is previewed/printed. Highlighted section is the Page Of type header/footer. Since this is a page footer, this will show on each page of the report.

| i21 Test Company<br>Income Statement A<br>As Of 12/31/2015 11:59:59 PM |                                              |                                            |                                      |                                         |  |  |
|------------------------------------------------------------------------|----------------------------------------------|--------------------------------------------|--------------------------------------|-----------------------------------------|--|--|
| ow ID<br>4<br>5<br>7                                                   | Row Name<br>Revenue<br>Expense<br>Net Income | 2015<br>18,329.75<br>16,952.74<br>1,377.01 | 2014<br>1,000.00<br>0.00<br>1,000.00 | Tota<br>19,329.7<br>16,952.7<br>2,377.0 |  |  |
|                                                                        |                                              |                                            |                                      |                                         |  |  |
|                                                                        |                                              |                                            |                                      |                                         |  |  |
|                                                                        |                                              |                                            |                                      |                                         |  |  |
|                                                                        |                                              |                                            |                                      |                                         |  |  |
|                                                                        |                                              |                                            |                                      |                                         |  |  |
|                                                                        |                                              |                                            |                                      |                                         |  |  |
|                                                                        |                                              |                                            |                                      |                                         |  |  |
|                                                                        |                                              |                                            |                                      |                                         |  |  |

You can enhance this header/footer by setting its Font Properties and Row Height. See How to Configure header and footer font properties and row height topic to guide you on how to do this.

Page 1 of 2

The Page Of header/footer is used to add page number for your financial report.

Follow the steps below to guide you on how to add page of page footer.

- A new row will be available in the grid section.
  Leave the **Description field** blank.
- 3. In the **Type field**, select Page Of.
- 4. The Group field dictates the order of the header/footer. Set this field to 1 if this will be the first row to show in the header/footer, 2 if second row, so on and so forth. Set this to 1 for this illustration.
- 5. In the Alignment field, set how the value for the column be displayed. Set this to Left.
- 6. In the **With** field, select Page. This will occupy the entire page.
- 7. Leave Column Name field blank.

This is how Page Of header/footer setup will look like.

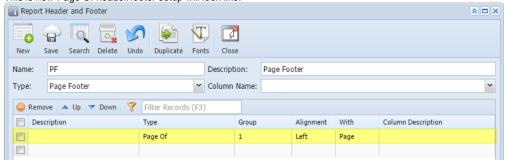

Select this report header/footer in the Report Builder and make sure that the checkbox before it is checked when printing/previewing the report.

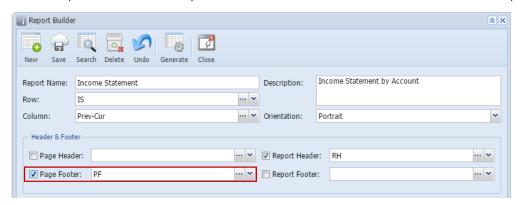

Here's how it is shown when report is previewed/printed. Highlighted section is the Page Of type header/footer.

|     | Income Statement<br>Sample Company<br>As Of 4/14/2015 12:00:00 AM |          |          |          |  |  |
|-----|-------------------------------------------------------------------|----------|----------|----------|--|--|
|     |                                                                   | 2014     | 2015     | Total    |  |  |
| R1  | 40000 - Sales                                                     | 1,000.00 | 4,400.00 | 5,400.00 |  |  |
| R2  | 50000 - Cost of Goods Sold                                        | 150.00   | 1,200.00 | 1,350.00 |  |  |
| R7  | Gross Margin                                                      | 850.00   | 3,200.00 | 4,050.00 |  |  |
| R9  | Gross Margin Rate                                                 | 85.00%   | 72.73%   | 75.00%   |  |  |
| R4  | 60000 - Other Expenses                                            | 50.00    | 980.25   | 1,030.25 |  |  |
| R6  | 70000 - Other Revenues                                            | 0.00     | 200.00   | 200.00   |  |  |
| R11 | Net Income                                                        | 800.00   | 2,419.75 | 3,219.75 |  |  |

Page 1 of 1

You can enhance this header/footer by setting its Font Properties and Row Height. See How to Configure header and footer font properties and row height topic to guide you on how to do this.

The Page Of header/footer is used to add page number for your financial report.

Follow the steps below to guide you on how to add page of page footer.

- 1. A new row will be available in the grid section.
- 2. Leave the Description field blank.
- 3. In the Type field, select Page Of.

- 4. The **Group** field dictates the order of the header/footer. Set this field to 1 if this will be the first row to show in the header/footer, 2 if second row, so on and so forth. Set this to 1 for this illustration.
- 5. In the Alignment field, set how the value for the column be displayed. Set this to Left.
- 6. In the With field, select Page. This will occupy the entire page.
- 7. Leave Column Name field blank.

This is how Page Of page footer setup will look like.

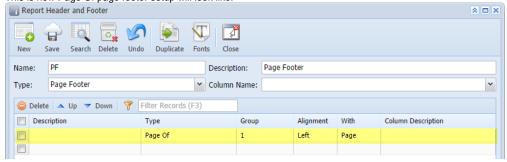

Select this report header/footer in the Report Builder and make sure that checkbox before it is checked when printing/previewing the report.

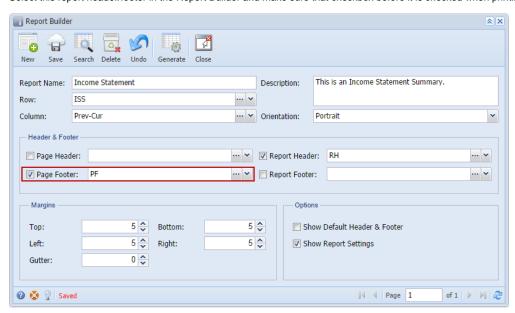

Here's how it is shown when report is previewed/printed. Highlighted section is the Page Of type header/footer.

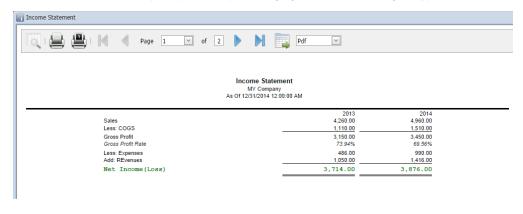

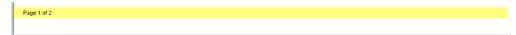

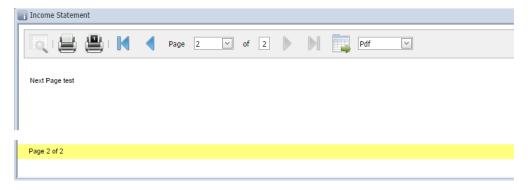

You can enhance this header/footer by setting its **Font Properties** and **Row Height**. See How to Configure header and footer font properties and row height topic to guide you on how to do this.